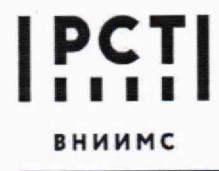

**Федеральное государственное бюджетное учреждение «Всероссийский научно-исследовательский институт метрологической службы»**

119361, г. Москва, вн. тер. г. муниципальный Тел.: (495) 437 55 77<br>Округ Оцаково-Матвеевское ул. Озерная. д. 46 E-mail: Office@vniims.ru www.vniims.ru округ Очаково-Матвеевское, ул. Озерная, д. 46

СОГЛАСОВАНО **«ВНИИМС»** Заместитель Ф.В. Булыгин **2023 г.**

**Государственная система обеспечения единства измерений**

**Хромато-масс-спектрометры газовые** ЕХРЕС 5231

**Методика поверки**

009-38-23 МП

**Москва 2023 г.**

### ОБЩИЕ ПОЛОЖЕНИЯ

Настоящая методика распространяется на хромато-масс-спектрометры газовые ЕХРЕС 5231 (далее - хромато-масс-спектрометры), зав.№ 250Р2260007 и зав. № 257Р2290001, и устанавливает методику их первичной и периодических поверок.

Используемые средства поверки обеспечивают прослеживаемость хроматомасс-спектрометра к ГПЭ единицы массы (килограмма) ГЭТ 3-2020, что обеспечивается посредством использования поверенных средств измерений: весов и мерных колб через неразрывную цепь поверок в соответствии с ГПС дтя СИ массы, утвержденной приказом Росстандарта № 1622 от 04.07.2022 г.

Метод поверки основан на ГОСТ 8.485-2013 и включает применение средств измерений и стандартного образца утвержденного типа, приготовление контрольных растворов с известной концентрацией, определение чувствительности (отношения сигнал/шум); определение относительного среднего квадратического отклонения выходного сигнала.

В результате поверки должны быть подтверждены следующие метрологические требования, приведенные в таблице <sup>1</sup> .

Таблица 1

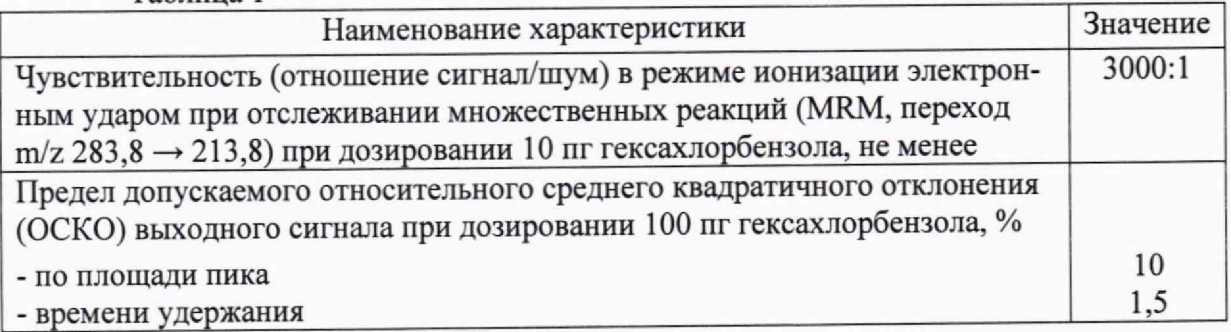

# 1 ПЕРЕЧЕНЬ ОПЕРАЦИЙ ПОВЕРКИ

1.1 При проведении поверки должны выполняться операции, указанные в таблице

Таблица 2

 $\overline{2}$ 

**2**

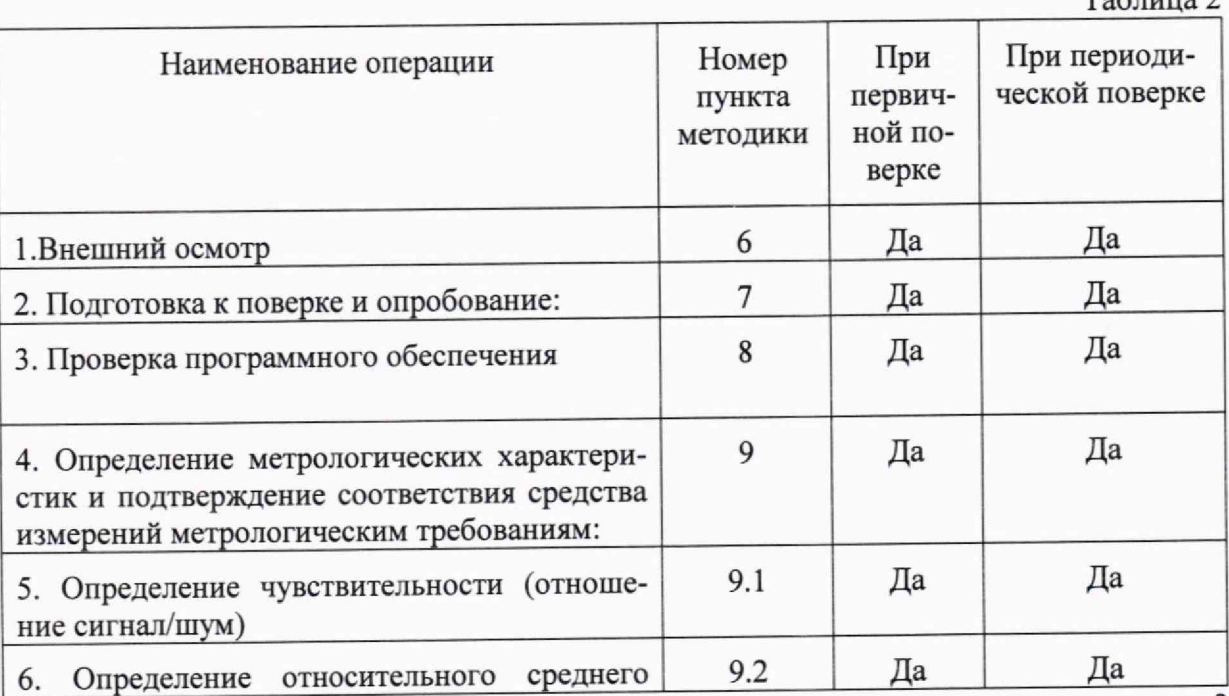

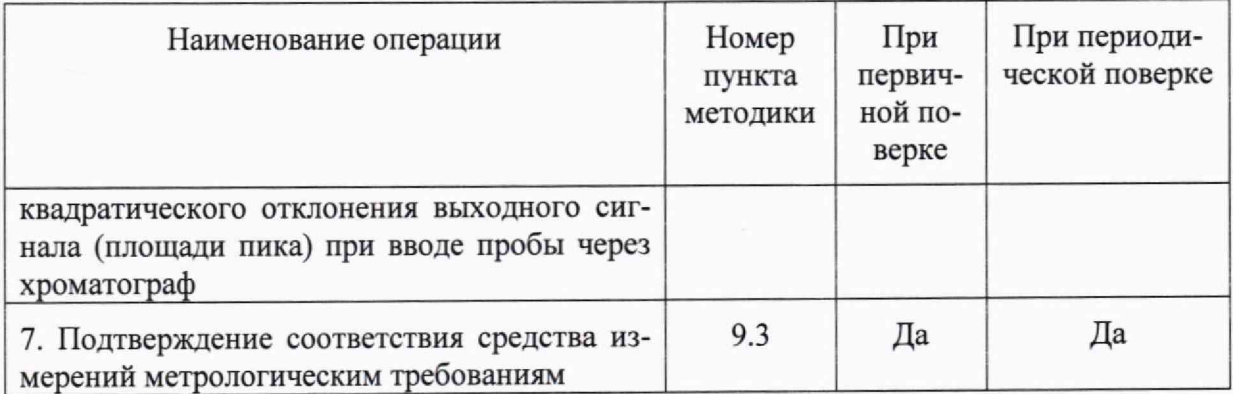

Возможность проведения поверки отдельных измерительных каналов для меньшего числа измеряемых величин или на меньшем числе поддиапазонов измерений для данных СИ не предусматривается.

### 2 ТРЕБОВАНИЯ К УСЛОВИЯМ ПРОВЕДЕНИЯ ПОВЕРКИ

При проведении поверки соблюдают следующие условия:

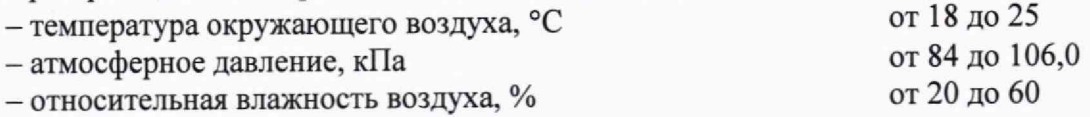

# 3 ТРЕБОВАНИЯ К СПЕЦИАЛИСТАМ, ОСУЩЕСТВЛЯЮЩИМ ПОВЕРКУ

К выполнению измерений и обработке их результатов допускаются лица, владеющие методом анализа, знающие принцип действия, конструкцию и правила эксплуатации хромато-масс-спектрометров.

Для получения данных допускается участие операторов, обслуживающих хромато-масс-спектрометр (под контролем поверителя).

4 МЕТРОЛОГИЧЕСКИЕ И ТЕХНИЧЕСКИЕ ТРЕБОВАНИЯ К СРЕДСТВАМ ПОВЕРКИ

При проведении поверки применяют основные и вспомогательные средства поверки, указанные в таблице 3. Таблица 3

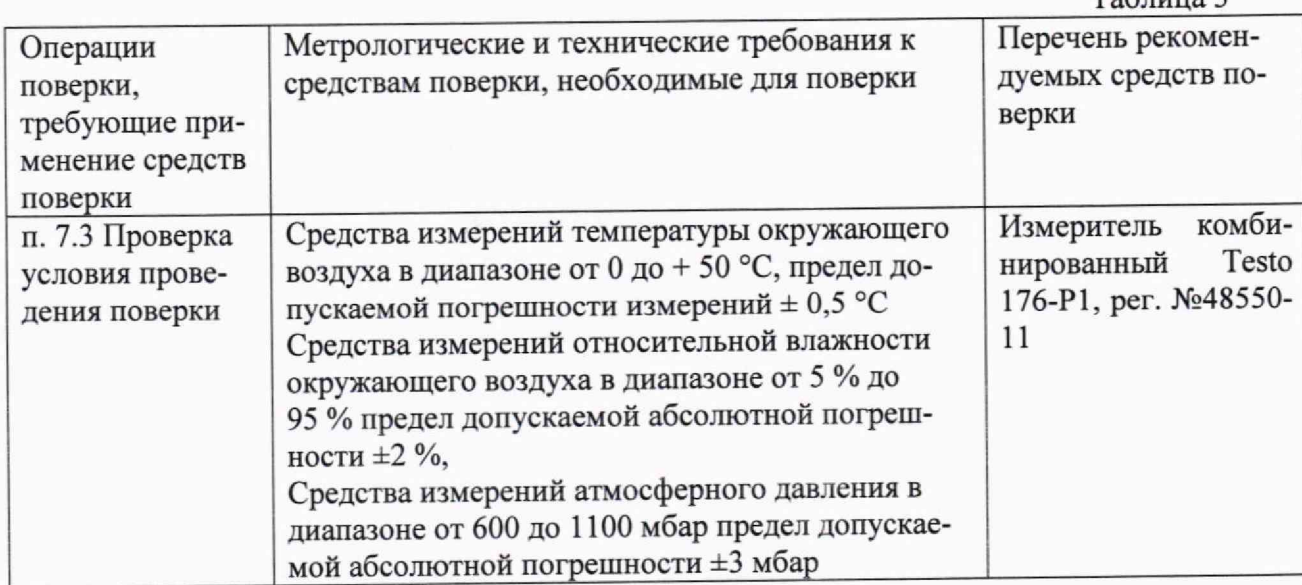

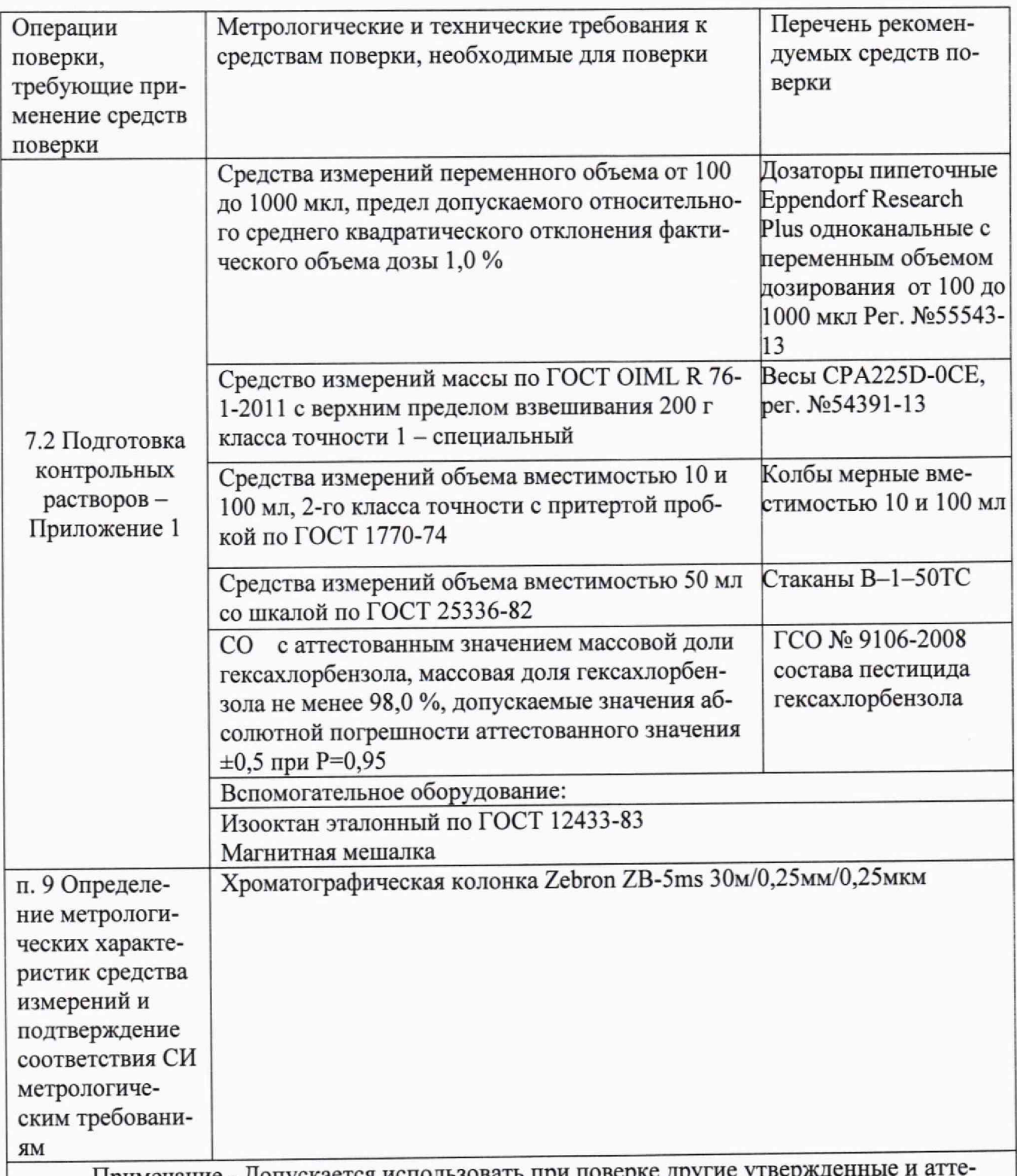

Примечание - Допускается использовать при поверке другие утвержде стованные эталоны единиц величин, средства измерений утвержденного типа и поверенные, утвержденного типа стандартные образцы, удовлетворяющие метрологическим требованиям, указанным в таблице.

5 ТРЕБОВАНИЯ (УСЛОВИЯ) ПО ОБЕСПЕЧЕНИЮ БЕЗОПАСНОСТИ ПРОВЕДЕНИЯ ПОВЕРКИ

При проведении поверки выполняют требования безопасности, изложенные в руководстве по эксплуатации на хромато-масс-спектрометр.

# <sup>6</sup> ВНЕШНИЙ ОСМОТР СРЕДСТВА ИЗМЕРЕНИЙ

При внешнем осмотре устанавливают:

- соответствие комплектности поверяемого хромато-масс-спектрометра требованиям эксплуатационной документации;

- четкость маркировки;

- исправность механизмов и крепёжных деталей;

- отсутствие видимых механических повреждений, влияющих на работоспособность хромато-масс-спектрометра.

# 7 ПОДГОТОВКА К ПОВЕРКЕ И ОПРОБОВАНИЕ СРЕДСТВА ИЗМЕРЕНИЙ

Перед проведением поверки выполняют следующие подготовительные работы.

7.1 Проводят кондиционирование хроматографической колонки.

7.2 Готовят контрольный раствор. Процедура приготовления контрольного раствора приведена в приложении <sup>1</sup> .

7.3 Проверяют условия проведения поверки

7.4 Опробование.

Хромато-масс-спектрометр готовят к работе в соответствии с разделом 4 руководства по эксплуатации. Результаты опробования считают положительными, если после выхода на режим не появляются информационные сообщения программного обеспечения, указывающие на возникновение фатальных ошибок.

<sup>8</sup> ПРОВЕРКА ПРОГРАММНОГО ОБЕСПЕЧЕНИЯ

Метрологически значимым файлом является файл Analyse.exe, расположенный на рабочем столе (Desktop) в папке MassExpert.P004.V005.002. Расположение файла: «X:\User\Admin\Desktop\MassExpert.P004.V005.002...\MassAnalyst\Analyse.exe».

Запускают ПО Analyse software. Название ПО указано в верхней части открывшегося окна. Открывают вкладку Help/About. В открывшемся окне высвечивается номер версии ПО - рисунок 1

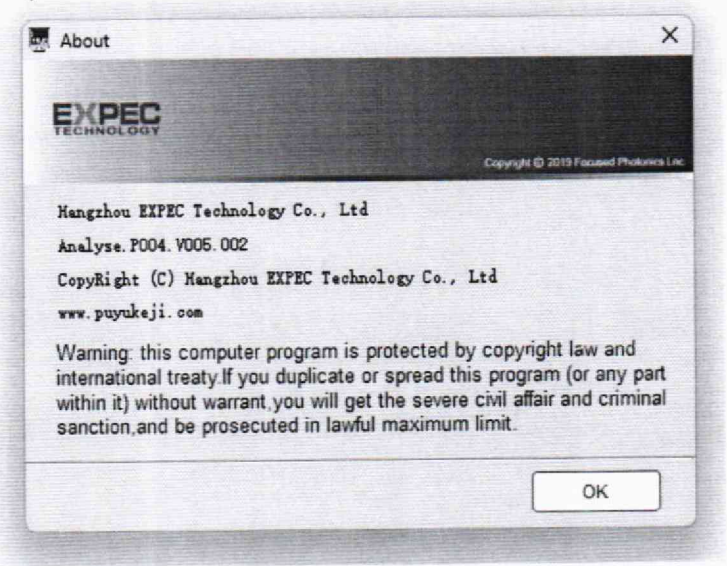

Рисунок 1- Номер версии ПО<br>ную среду сценариев Windows PowerShell Запускают интегрированную среду сценариев Windows PowerShell ISE (Пуск/Windows PowerShell ISE), во вкладке «Команды/Commands» выбирают команду Get-FileHash, в параметрах для «Get-FileHash» в строке «Path\*» задают путь к файлу Analyse.exe заключенный в кавычки, в строке «Algorithm» выбирают алгоритм вычисления «MD5». Нажимают кнопку «Запустить/Run» - рисунок 2

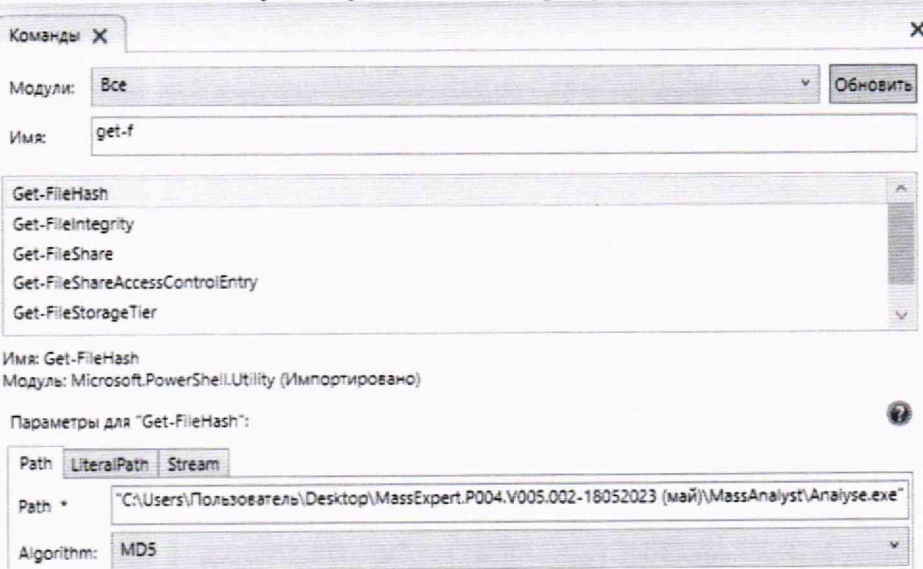

Рисунок 2 - Вычисление контрольной суммы

В окне «Сценарий/Script» выводится цифровой идентификатор ПО (Hash) рисунок 3. Цифровой идентификатор ПО должен соответствовать приведенным в табпине 5.

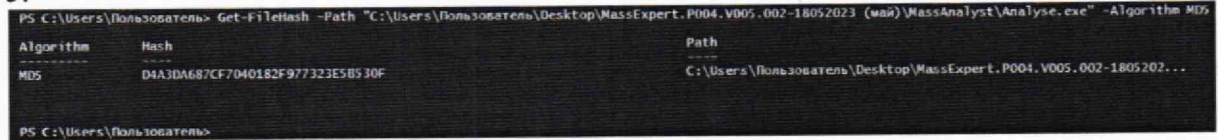

Рисунок 3 - Результат вычисления контрольной суммы метрологически значимого файла Analyse.exe

9 ОПРЕДЕЛЕНИЕ МЕТРОЛОГИЧЕСКИХ ХАРАКТЕРИСТИК СРЕДСТВ ИЗМЕРЕНИЙ И ПОДТВЕРЖДЕНИЕ СООТВЕТСТВИЯ СИ МЕТРОЛОГИЧЕСКИМ ТРЕБОВАНИЯМ

9.1 Определение чувствительности (отношение сигнал/шум).

Определение отношения сигнал/шум выполняют на хромато-масс-спектрометре, укомплектованном аналитической колонкой. Определение отношения сигнал/шум проводят с использованием контрольного раствора с массовой концентрацией гексахлорбензола 10 мкг/дм<sup>3</sup>, приготовленного по методике, указанной в приложении 1. Настройки режимов ионизации, сканирования, детектирования, при которых проводят определение отношения сигнал/шум, приведены в таблице 4.

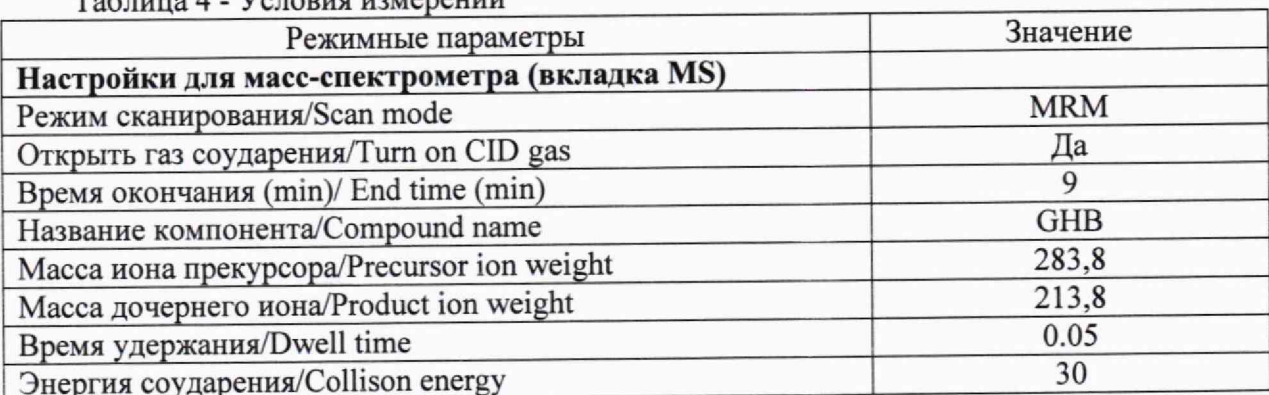

Тоблица 4 - Условия измерений

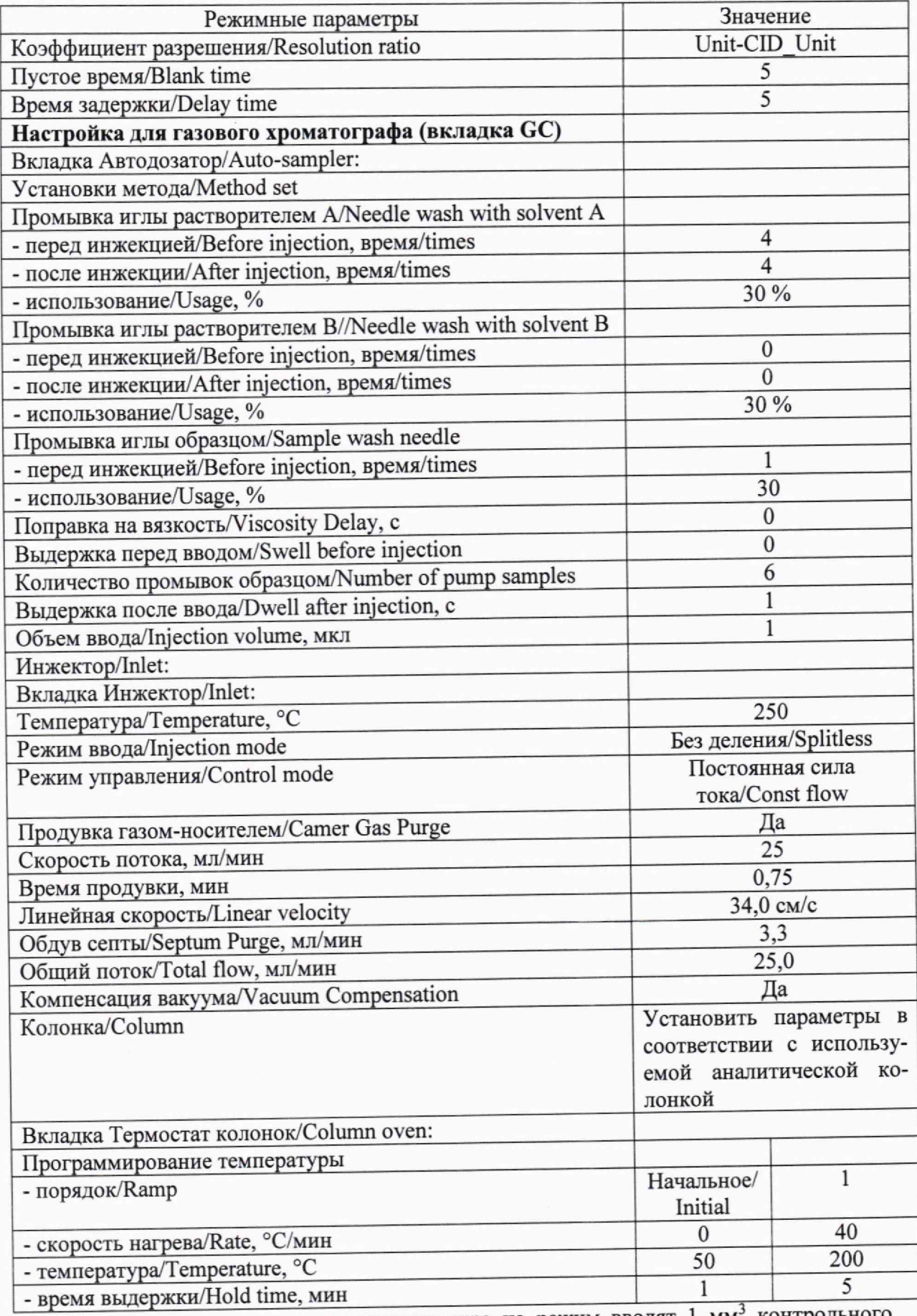

После выхода хромато-масс-спектрометра на режим вводят 1 мм<sup>3</sup> контрольного раствора автоматически при помощи автосамплера.

Вычисление отношения сигнал/шум производится во вкладке **XpoMaTorpaMMa/Chromatogram,** тип вычисления отношения сигнал/шум: RMS (режим среднеквадратичного значения выходного сигнала).

9.2 Определение относительного среднего квадратического отклонения выходного сигнала (площади пика и времени удержания) при вводе пробы через хроматограф

Определяют относительное СКО выходного сигнала по контрольному раствору с массовой концентрацией 100 мкг/см<sup>3</sup> гексахлорбензола, приготовленному по методике, указанной в приложении 1, и при условиях, указанных в таблице 4, и в соответствии с руководством по эксплуатации.

Последовательно вводят 1 мм3 контрольного раствора. Контрольный раствор вводят в хромато-масс-спектрометр не менее 6 раз.

С помощью программного обеспечения Analyse software определить относительное среднее квадратичное отклонение выходного сигнала по площади пиков и времени удержания. Порядок действий при определении указан в приложении 2 к настоящей методике. Операцию по вводу контрольных растворов повторяют несколько раз до получения шести достоверных результатов измерений.

Вычисляют относительное среднее квадратичное отклонение (ОСКО) выходных сигналов по формуле (1):

$$
\sigma = \frac{100}{\overline{X}} \sqrt{\frac{\sum_{i} (X_i - \overline{X})^2}{n - 1}} \quad (1),
$$

 $\Gamma$ де  $X_\mathrm{i}$  – i-ое значение выходного сигнала (времени удержания или площади пика);

*п -* число измерений;

 $\overline{X}$  - среднее арифметическое значение параметра выходного сигнала (площади пика, времени удержания).

9.3 Подтверждение соответствия си метрологическим требованиям

Хромато-масс-спектрометр считается прошедшим поверку, если выполняются условия, изложенные в пунктах 9.3.1-9.3.4.

9.3.1 Условия поверки соответствуют п. 2.

9.3.2 Результаты проверки ПО соответствуют приведенным в таблице 5.

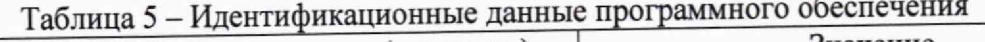

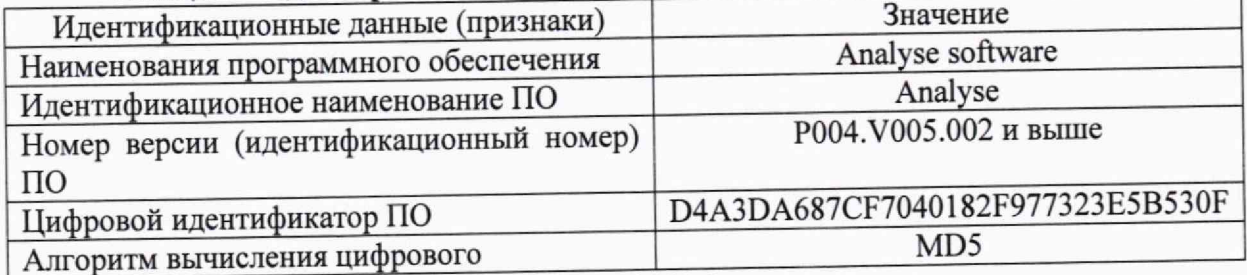

9.3.3 Отношение сигнал/шум не менее 3000:1.

9.3.4 Значения относительного СКО выходного сигнала не превышают 10,0 % по площади пика и 1,5 % по времени удержания.

# 10 ОФОРМЛЕНИЕ РЕЗУЛЬТАТОВ ПОВЕРКИ

10.1 Результаты поверки заносят в протокол произвольной формы.

10.2 Положительные результаты поверки хромато-масс-спектрометров оформляют в соответствии с приказом Минпромторга РФ № 2510 от 31.07.2020 г.

10.3 При отрицательных результатах хромато-масс-спектрометры признаются непригодными к применению в сфере государственного регулирования обеспечения единства измерений и оформляют результаты поверки в соответствии с приказом Минпромторга РФ № 2510 от 31.07.2020 г.

10.4 Сведения о результатах поверки передаются в Федеральный информационный фонд по обеспечению единства измерений.

10.5 При наличии письменного заявления владельца или лица, предоставляющего хромато-масс-спектрометры на поверку, свидетельство о поверке СИ или извещение о непригодности к применению СИ оформляются на бумажном носителе или в виде электронного документа (при наличии технической возможности).

Начальник лаборатории  $\mathcal{M} \mathcal{W}$  Г.В. Кулябина

Ведущий инженер

*б*

О.Н. Мелкова

# **Приложение 1**

#### **(обязательное)**

# **МЕТОДИКА ПРИГОТОВЛЕНИЯ КОНТРОЛЬНЫХ РАСТВОРОВ**

Методика предназначена для приготовления контрольных растворов гексахлорбензола.

1. СРЕДСТВА ИЗМЕРЕНИЙ, ПОСУДА, РЕАКТИВЫ

1.1 ГСО 9106-2008 Стандартный образец состав гексахлорбензола.

1.2 Весы лабораторные по ГОСТ OIML R 76-1-2011 с пределом взвешивания 200 г.

1.3 Колбы мерные наливные 2-10-2 и 2-100-2 по ГОСТ 1770-74.

1.4 Дозаторы пипеточные Eppendorf Research Plus одноканальные с переменным объемом дозирования от 100 до 1000 мкл

1.5 Изооктан эталонный по ГОСТ 12433-83

#### 2 ПРОЦЕДУРА ПРИГОТОВЛЕНИЯ

2.1 Приготовление контрольных растворов гексахлорбензола

2.1.1 Приготовление раствора А с массовой концентрацией гексахлорбензола  $100$  мг/дм<sup>3</sup>.

В емкость для взвешивания, помещенную на чашу аналитических весов, вносят 10 мг гексахлорбензола. Дозатором пипеточным добавляют в емкость для взвешивания 1 см<sup>3</sup> изооктана, после чего переливают полученную смесь в мерную колбу вместимостью 100 см<sup>3</sup>. Повторяют данную операцию 2-3 раза для полного переноса контрольного вещества в колбу. Доводят объем смеси в колбе до метки изооктаном.

2.1.2 Приготовление раствора Б с массовой концентрацией гексахлорбензола  $10 \text{ мг/дм}^3$ .

1 см<sup>3</sup> раствора А отбирают дозатором пипеточным и переносят в мерную колбу вместимостью 10 см<sup>3</sup>. Доводят объем раствора в колбе до метки изооктаном.

2.1.3 Приготовление раствора В с массовой концентрацией гексахлорбензола 1 мг/д $\mathbf{M}^3$ .

1 см<sup>3</sup> раствора Б отбирают дозатором пипеточным и переносят в мерную колбу вместимостью 10 см<sup>3</sup>. Доводят объем раствора в колбе до метки изооктаном.

2.1.4 Приготовление раствора Г с массовой концентрацией гексахлорбензола 100 мкг/дм<sup>3</sup> (100 пг/мм<sup>3</sup>).

1 см<sup>3</sup> раствора В отбирают дозатором пипеточным и переносят в мерную колбу вместимостью 10 см<sup>3</sup>. Доводят объем раствора в колбе до метки изооктаном.

2.1.5 Приготовление раствора Д с массовой концентрацией гексахлорбензола 10 мкг/дм<sup>3</sup> (10 пг/мм<sup>3</sup>).

1 см<sup>3</sup> раствора Г отбирают дозатором пипеточным и переносят в мерную колбу вместимостью 10 см<sup>3</sup>. Доводят объем раствора в колбе до метки изооктаном.

#### 3 ХРАНЕНИЕ КОНТРОЛЬНЫХ РАСТВОРОВ

3.1 Контрольный раствор А может храниться в герметично закрытом сосуде не более 30 дней; контрольные растворы Б, В и Г не более 10 дней.

3.2 Контрольный раствор Д хранению не подлежит.

# ПРИЛОЖЕНИЕ 2 **(обязательное)**

#### ПОРЯДОК

#### **действий по получению отчета с использованием программы**

1 В программе MassExpert запускается Программное обеспечение для анализа/Analyse software

2 В Analyse software выбирается Количественный анэлиз/Qualitative Analysers

3 Во вкладке Браузер данных/Data browser выбирается значок <sup>6</sup> Open Data files (загружаем требуемые сигналы).

4 Во вкладке Браузер данных/ Data browser выбираются требуемые данные (ставятся галочки).

5 В окне Результаты графика TIC/TIC chart result выбирается значок **HALLA** Наложение графиков/Spectral stacking и закрываются единичные графики.

**&L** ^Список с ин-6 В окне Результаты графика TIC/ TIC chart result выбирается значок формацией о пике/Реак information list/

7 В окне Результаты графика TIC/ TIC chart result выбирается значок **---** Автоинтегрирование/Automatic integration.

В окне Список хроматографических пиков/List of chromatogram peaks выводится информация о выходных сигналах по площади пиков и времени удержания.

Примечание: при необходимости осуществляется настройка параметров интегрирова-

ния (значок *)* и настраиваются параметры минимальной ширины пика, площади пика, начальное и конечное время интегрирования пика.

<sup>8</sup> В области окна Список хроматографических пиков/ List of chromatogram peaks при нажатии правой клавиши мыши выбирается RSD Calculate.

9 В окне Рассчитать CKO/Select object выбирается объект Отклик/Peak area или Время удержания/Retain time и нажимается кнопка Вычислить/Calculate RSD. Выводятся данные об ОСКО выходного сигнала по площади пиков и времени удержания на экран.

10 Данные вносятся в протокол.